## 衡水银行<招聘报名>系统使用手册

一、浏览器说明

登录地址: http://219.148.123.76:9000/HSBank Recruit/

目前只支持 IE8 及以上, 谷歌, 火狐, 360 浏览器(安全和极速模式)

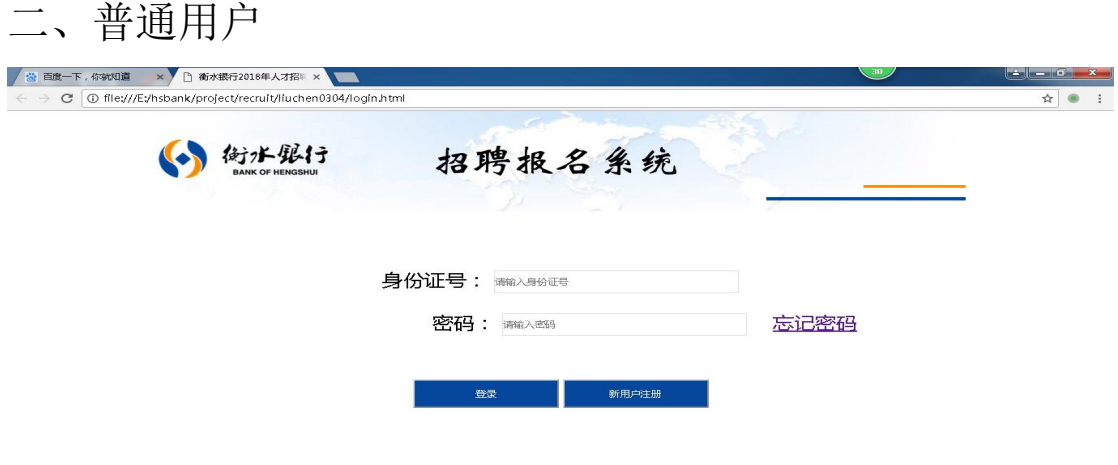

1.新用户注册

点击"新用户注册"按钮,跳转到注册页面,进行报名用户的注册;

输入身份证号和密码(5--8 位字母和数字组成),点击"新用户注册"进行注册,如下 图所示:

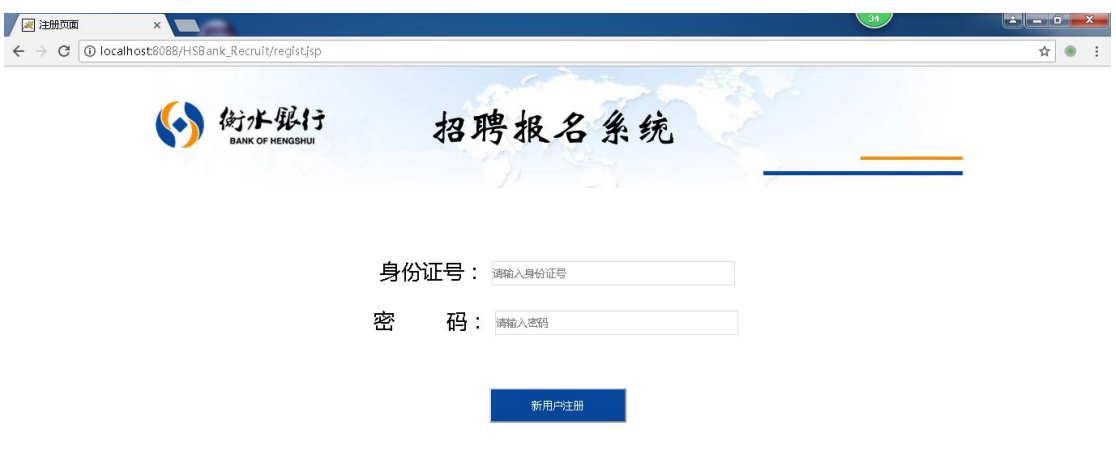

当输入身份证号提示已注册时可返回登录页面直接进行登录,如下图所示:

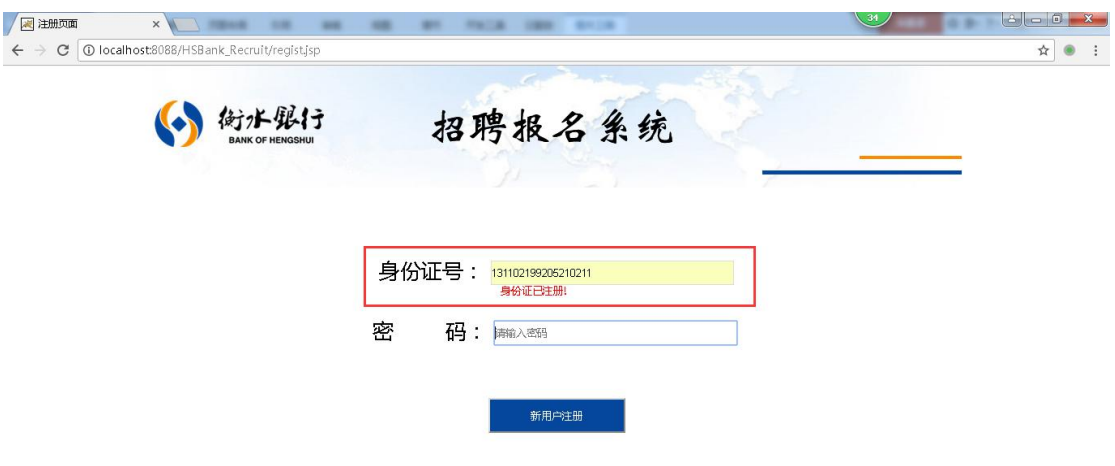

## 2.登录

输入身份证号和密码点击"登录"即可登录招聘报名系统信息填写页面,图下图所示:

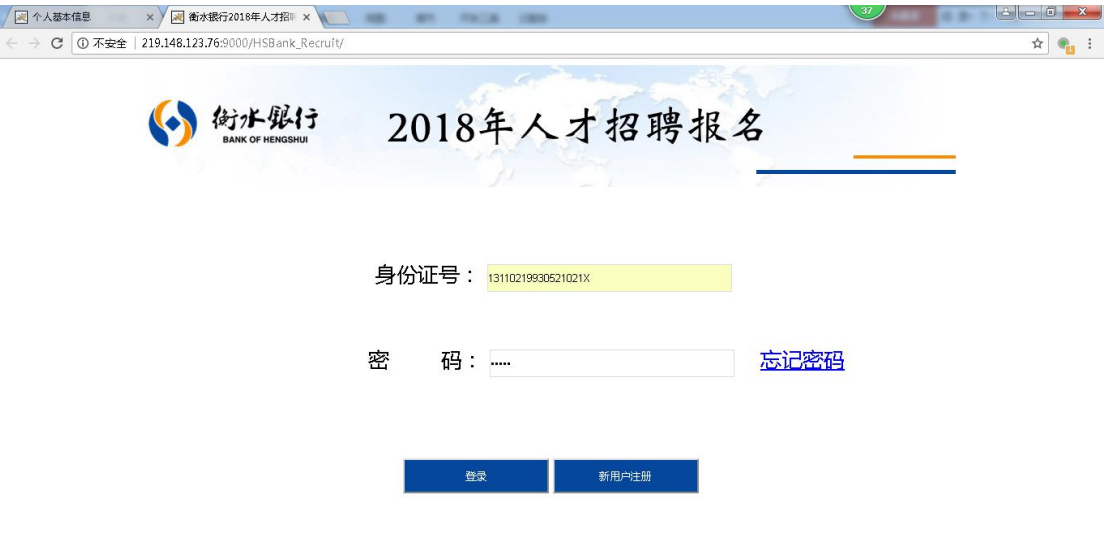

如果忘记密码,点击"忘记密码"可以进行密码修改,直接输入新密码点击"修改密码" 即可;

如果输入身份证号提示"身份证不存在",则需要先到注册页面进行新用户注册,如下 图所示:

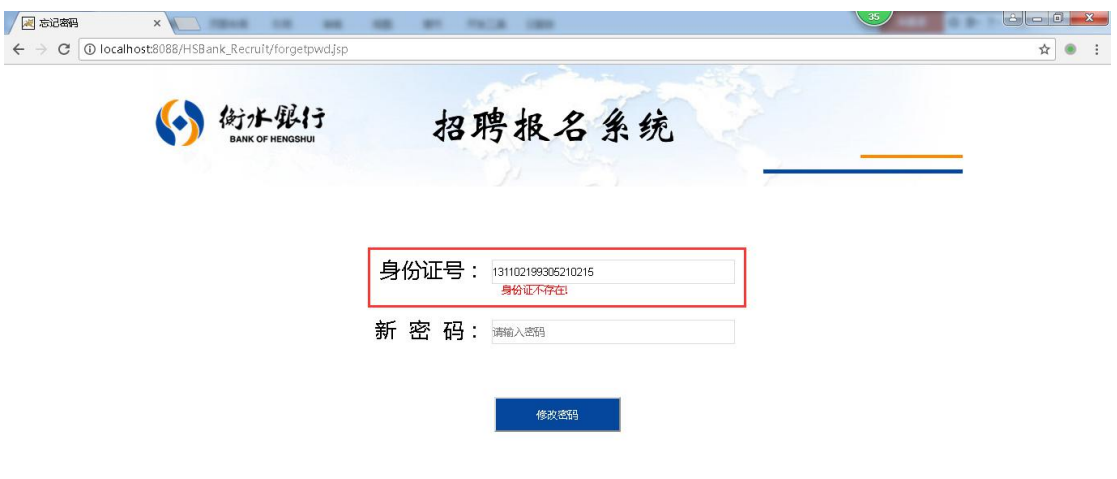

## 3.报名

按照每项的提示填写真实内容即可,必填项都存在非空判断,空值的话会有提醒;

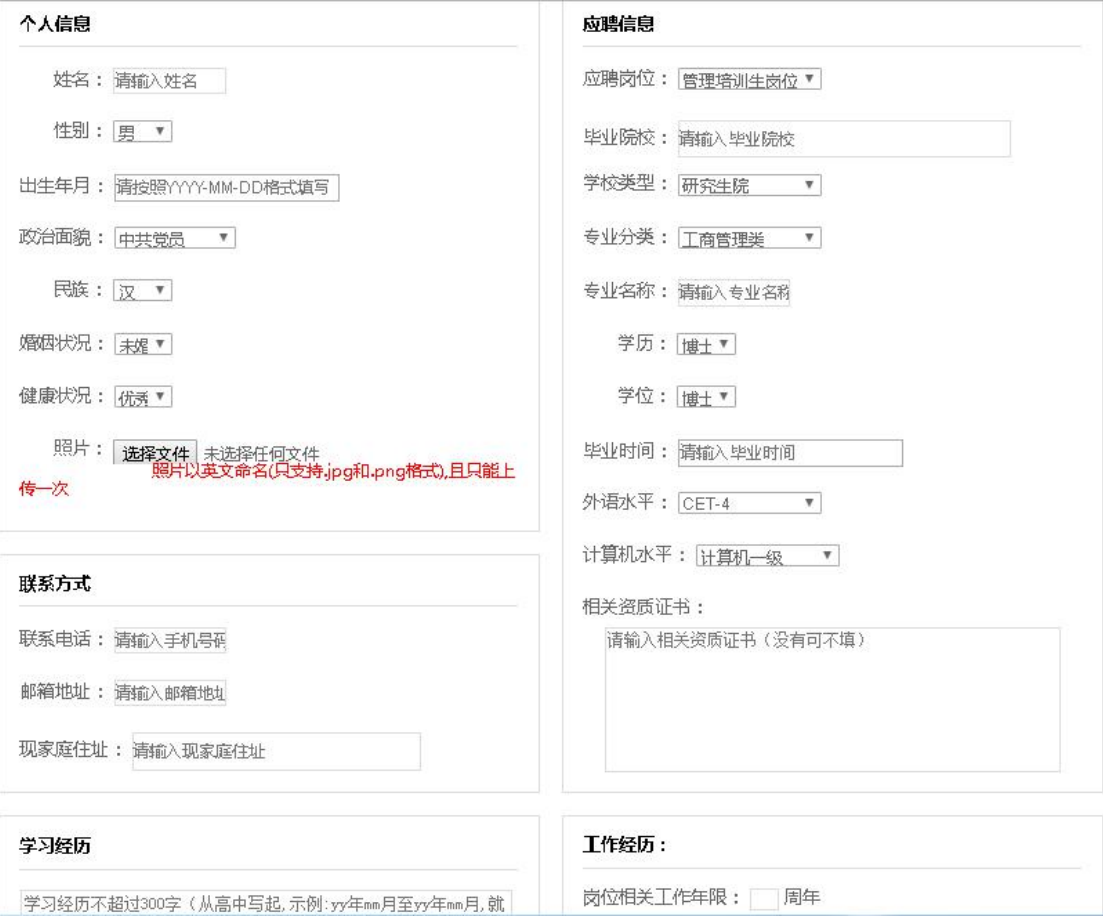

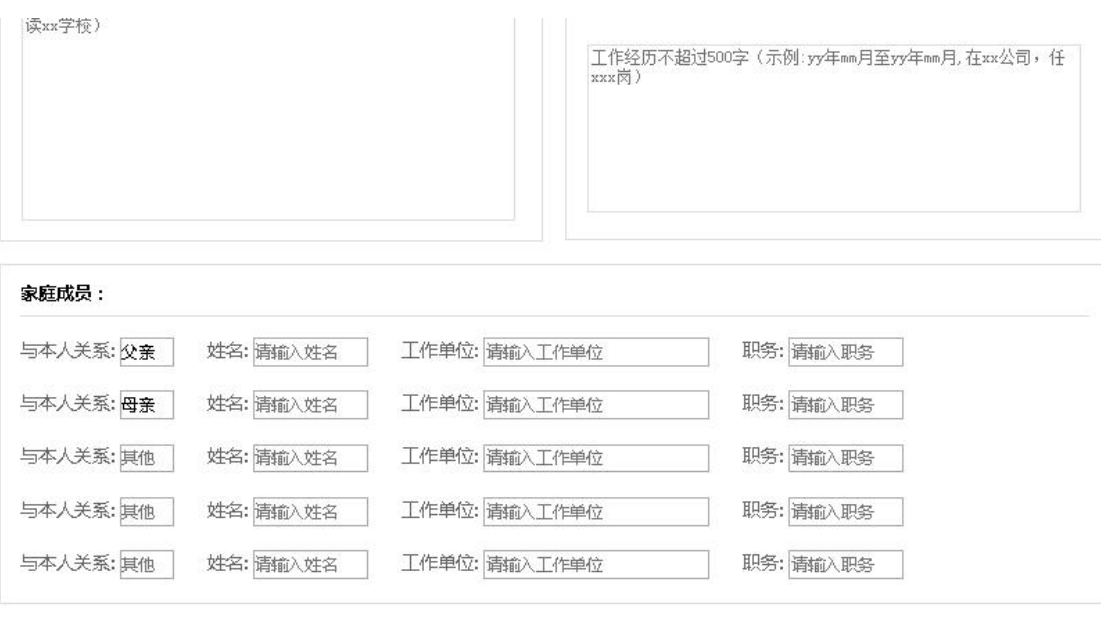

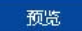

点击"预览"按钮,进入详细信息预览页面,确认无误后,点击"确认报名",弹出提 示对话框(如下图所示)点击"确定"提交报名信息,报名结束,页面再次跳转到信息 预览页面。

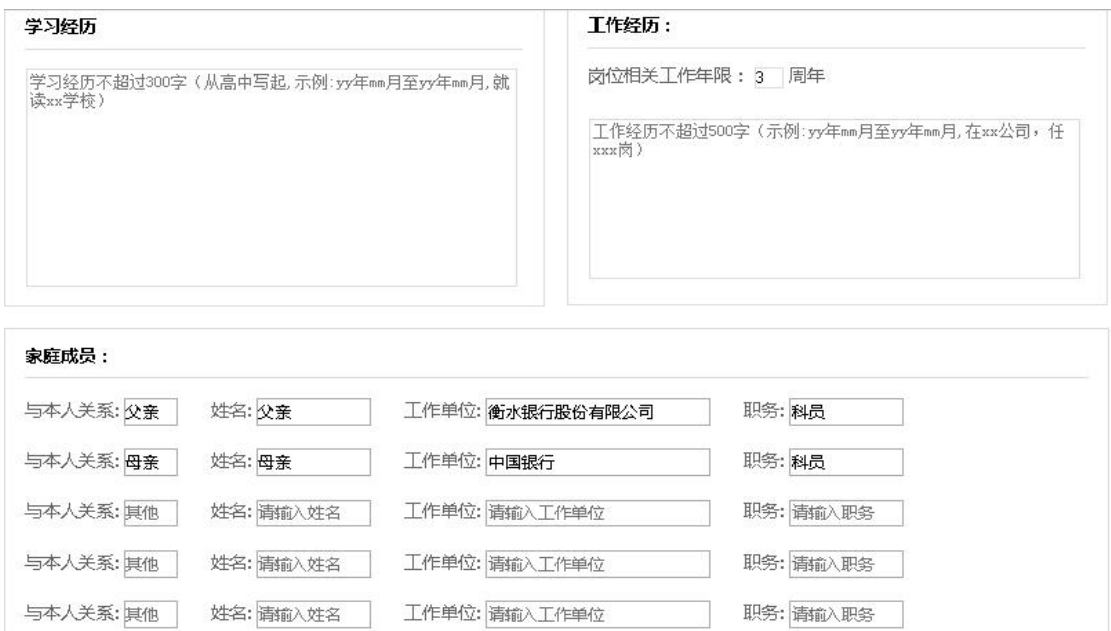

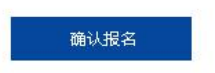

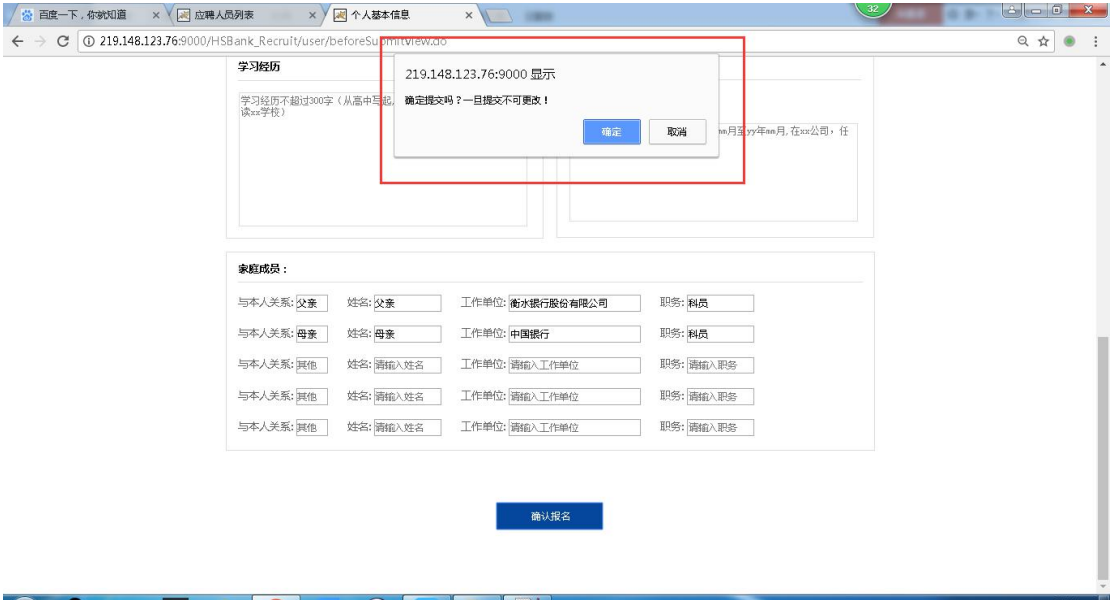